**Scanner** numérique à plat HP Scanjet 5590

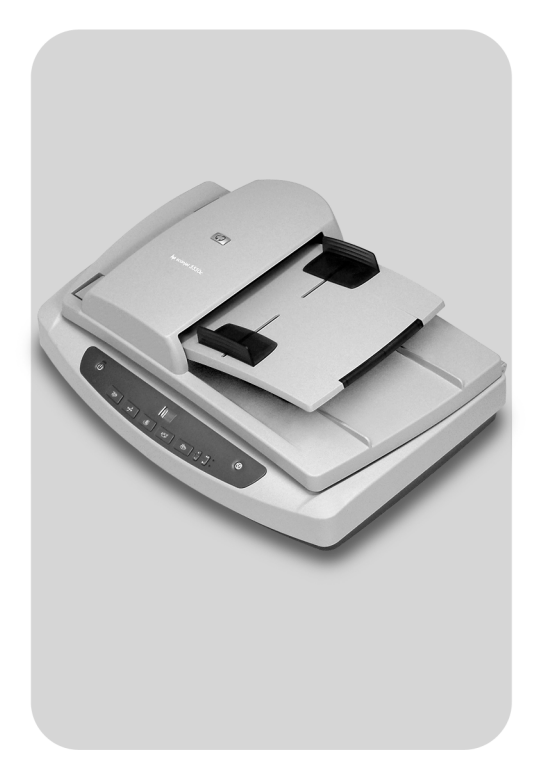

Guide de l'utilisateur

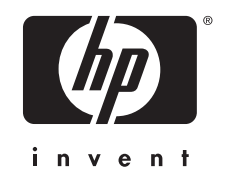

# **Scanner numérique à plat HP Scanjet 5590**

**Guide de l'utilisateur**

#### **Copyright et licence**

© 2004 Copyright Hewlett-Packard Development Company, L.P.

La reproduction, l'adaptation ou la traduction de ce document dans une autre langue sans l'autorisation écrite préalable de Hewlett-Packard est interdite, ou autorisée conformément aux lois relatives au copyright.

Les informations contenues dans ce document pourront faire l'objet de modifications sans préavis.

Les garanties limitées des produits et services HP sont exclusivement présentées dans la documentation accompagnant ces produits et services. Aucun élément du présent document ne doit être considéré comme constituant une garantie supplémentaire. HP ne pourra être tenu responsable des erreurs ou omissions de nature technique ou rédactionnelle qui pourraient subsister dans le présent document

#### **Marques déposées**

Adobe et le logo Acrobat sont des marques commerciales ou des marques déposées de Adobe et le logo Acrobal som des marques commercients.<br>Le Adobe Systems Incorporated aux Etats-Unis et dans d'autres pays/régions.

ENERGY STAR est une marque déposée aux Etats-Unis de l'agence américaine de protection de l'environnement (United States Environmental Protection Agency).

Microsoft et Windows sont des marques déposées de Microsoft Corporation.

Il se peut que les autres noms de produits mentionnés soient des marques déposées de leurs détenteurs respectifs.

# S**ommaire**

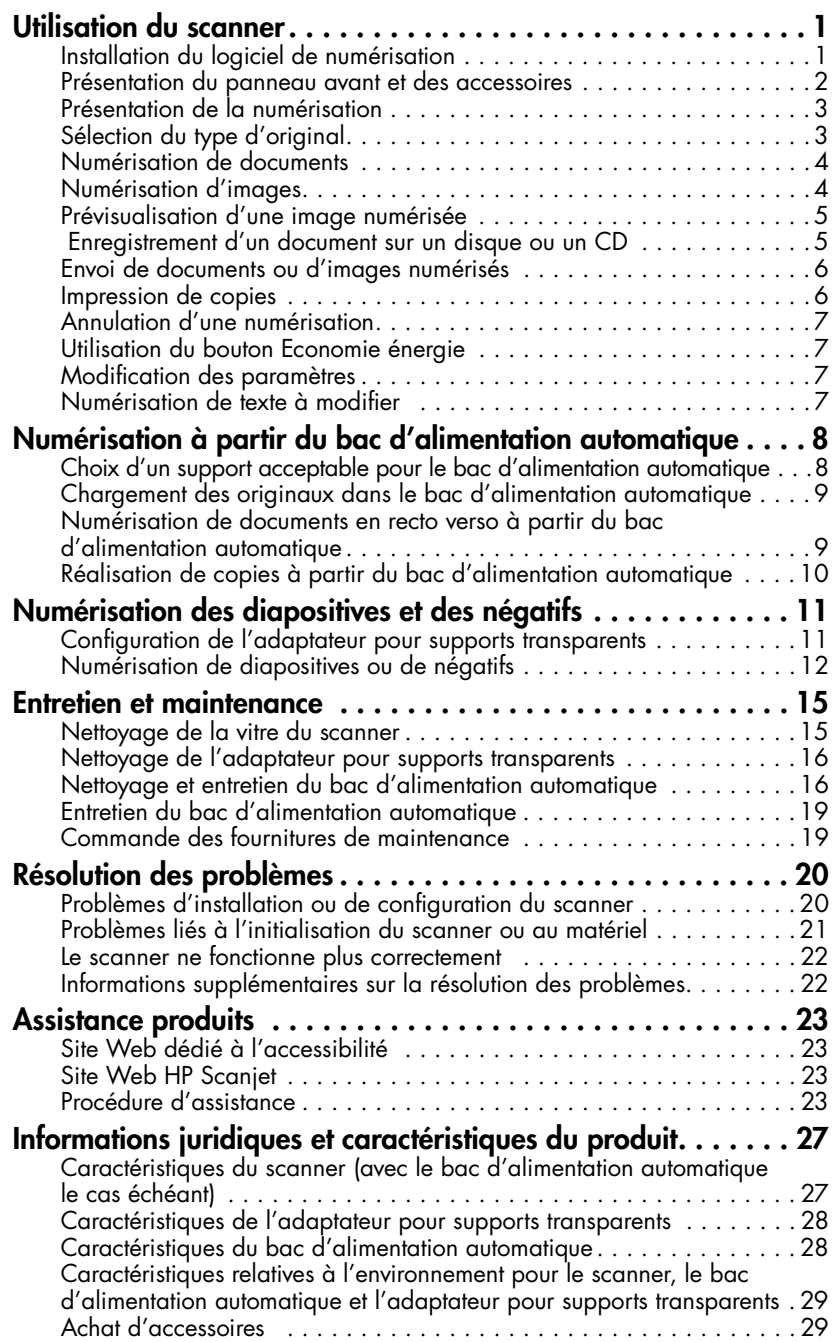

# <span id="page-5-0"></span>**Utilisation du scanner**

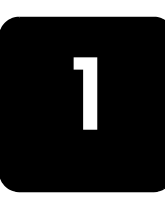

Ce manuel décrit l'utilisation du Scanner numérique à plat HP Scanjet 5590 et de ses accessoires, la résolution des problèmes d'installation et l'accès à l'assistance clientèle.

Pour plus d'informations sur les procédures d'installation et de configuration, reportez-vous au poster d'installation. Pour plus d'informations sur les procédures du logiciel de numérisation, reportez-vous à l'aide du logiciel Photo et imagerie HP.

# <span id="page-5-2"></span><span id="page-5-1"></span>**Installation du logiciel de numérisation**

Sélectionnez l'une des trois options suivantes lorsque vous installez le logiciel de numérisation.

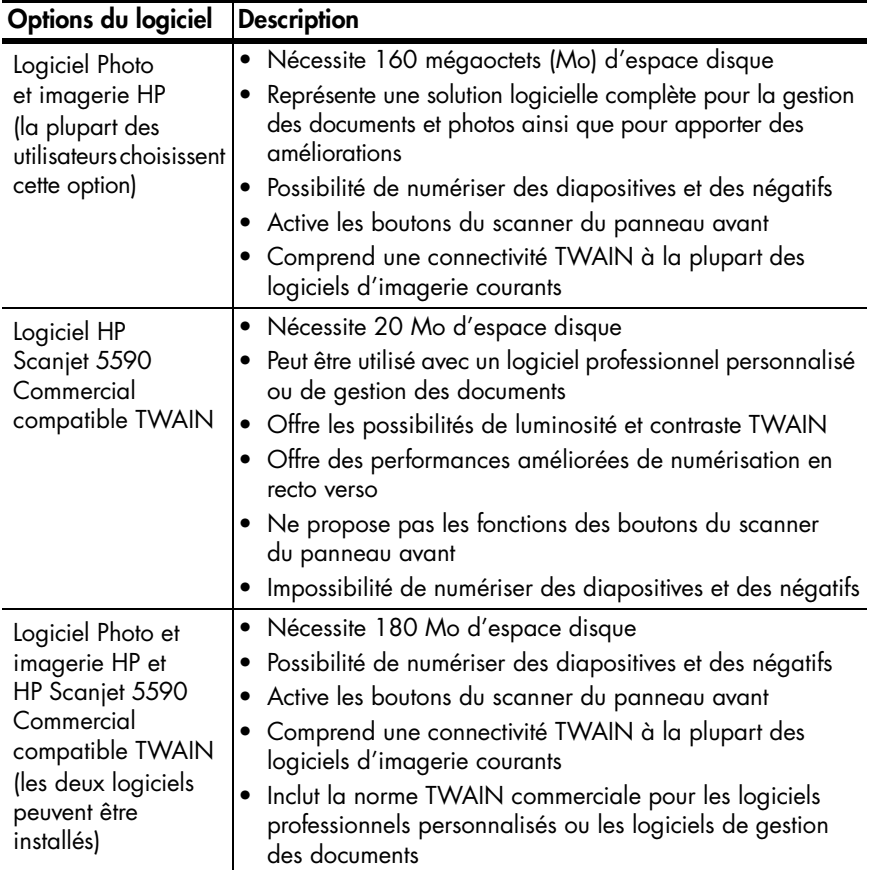

Pour plus d'informations sur les pilotes TWAIN, reportez-vous au fichier LisezMoi qui figure sur le CD. Pour en savoir plus sur TWAIN, vous pouvez également vous rendre sur le site **<http://www.twain.org>**.

## <span id="page-6-0"></span>**Présentation du panneau avant et des accessoires**

Cette section contient une présentation du panneau avant du scanner, de l'adaptateur pour supports transparents et du bac d'alimentation automatique.

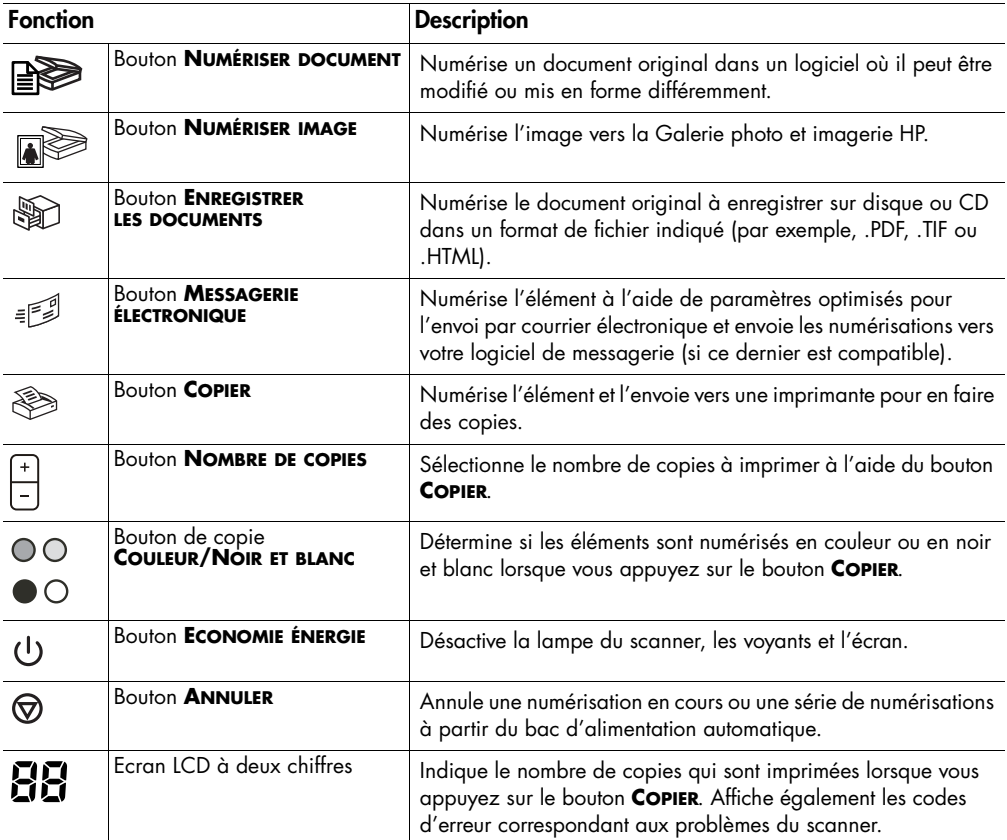

#### **Bac d'alimentation automatique**

Le Scanner numérique à plat HP Scanjet 5590 possède un bac d'alimentation automatique qui permet de numériser plusieurs documents rapidement et aisément. Pour plus d'informations sur le bac d'alimentation automatique, reportez-vous à la section **[Numérisation à partir du bac d'alimentation automatique](#page-12-2)** à la page 8.

#### **Adaptateur pour supports transparents**

Vous pouvez utiliser l'adaptateur pour supports transparents pour numériser des diapositives ou des négatifs 35 mm. Pour plus d'informations sur l'adaptateur pour supports transparents, reportez-vous à la section **[Numérisation des](#page-15-2)  [diapositives et des négatifs](#page-15-2)** à la page 11.

# <span id="page-7-0"></span>**Présentation de la numérisation**

Il est possible de lancer une numérisation de trois façons différentes : à partir des boutons du panneau avant, du Directeur HP ou d'autres logiciels.

**Utilisateurs de Macintosh :** Pour plus d'informations sur les procédures de numérisation, reportez-vous à l'aide du logiciel Photo et imagerie HP.

#### **Numérisation à partir des boutons du panneau avant**

Les boutons du panneau avant du scanner offrent des raccourcis pour les fonctions de numérisation fréquemment utilisées, telles que les numérisations de documents et d'images. Les instructions relatives à l'utilisation de ces boutons figurent dans le présent manuel.

**Remarque :** le logiciel Photo et imagerie HP doit être installé pour pouvoir utiliser les boutons du panneau avant et l'adaptateur pour supports transparents.

#### **Numérisation à partir du Directeur HP**

Numérisez à partir du Directeur HP lorsque vous voulez davantage de contrôle sur votre numérisation (par exemple, lorsque vous voulez prévisualiser l'image avant la numérisation finale).

Pour lancer le logiciel Photo et imagerie HP, double-cliquez sur l'icône du Directeur HP sur le bureau. La fenêtre Directeur HP s'affiche. A partir de cette fenêtre, vous pouvez notamment numériser, visualiser ou imprimer des images ainsi qu'utiliser l'aide en ligne.

Si l'icône du Directeur HP ne figure pas sur le bureau, dans le menu **Démarrer**, pointez sur **Programmes** ou sur **Tous les programmes**, sur **Hewlett-Packard**, sur le nom du scanner ou sur **Scanners**, puis cliquez sur **Directeur photo et imagerie HP**.

**Remarque :** le Directeur HP n'est disponible que lorsque le logiciel Photo et imagerie HP est installé.

#### **Numérisation à partir d'autres logiciels**

Vous pouvez numériser une image directement à partir d'un fichier ouvert dans l'un de vos logiciels si celui-ci est compatible TWAIN. En règle générale, le logiciel est compatible avec ce format s'il dispose d'une option, telle que **Acquérir**, **Numériser** ou **Importer nouvel objet**. Si vous n'êtes pas certain de la compatibilité du logiciel ou de l'option à utiliser, reportez-vous à la documentation fournie avec le logiciel.

# <span id="page-7-1"></span>**Sélection du type d'original**

Vous avez deux possibilités concernant le type d'original : Document ou Image. Le scanner optimise les paramètres en fonction de votre choix. Suivez les indications ci-dessous pour choisir le type d'original le mieux adapté à vos besoins.

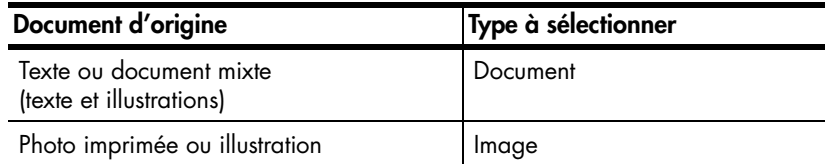

## <span id="page-8-0"></span>**Numérisation de documents**

Le bouton **NUMÉRISER DOCUMENT** ( $\mathbb{R}$ ) permet de numériser des documents.

**1** Placez l'original face imprimée contre la vitre du scanner ou face imprimée vers le haut dans le bac d'alimentation automatique comme indiqué par la marque de référence.

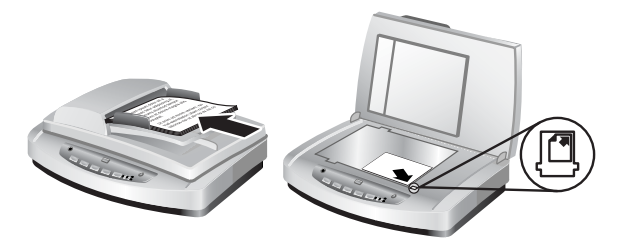

- **2** Appuyez sur le bouton **NUMÉRISER DOCUMENT** ( $\mathbb{R}$ ). La boîte de dialogue **Que numérisez-vous ?** s'affiche.
- **3** Choisissez les paramètres appropriés, puis cliquez sur **Numériser**.
- **4** Une fois la numérisation terminée, cliquez sur **Terminé**. Le logiciel envoie le fichier numérisé à l'emplacement indiqué.

**Remarque :** si vous souhaitez prévisualiser les éléments numérisés avant qu'ils ne soient envoyés vers leur emplacement de destination, reportez-vous à la section **[Prévisualisation d'une image numérisée](#page-9-0)**.

**Remarque :** pour créer un fichier PDF que vous pourrez consulter lors de la numérisation, sélectionnez l'option **Numériser pour du texte modifiable (OCR) ?** dans la boîte de dialogue **Que numérisez-vous ?**. Lorsque vous avez terminé la numérisation du document, enregistrez-le au format PDF. Pour plus d'informations sur la numérisation ROC, reportez-vous à la section **[Numérisation de texte à modifier](#page-11-3)** à la page 7.

### <span id="page-8-1"></span>**Numérisation d'images**

Le bouton **NUMÉRISER IMAGE** (  $\sqrt{ }$ ) vous permet de numériser des photos imprimées, des illustrations, des diapositives ou des négatifs.

- **1** Placez l'original face imprimée contre la vitre du scanner, comme indiqué par les marques de référence, puis fermez le couvercle.
- **2** Appuyez sur le bouton **NUMÉRISER IMAGE** (
- **3** Une fois la numérisation terminée, cliquez sur **Terminé**. L'image est numérisée dans la Galerie photo et imagerie HP.

**Remarque :** si vous souhaitez prévisualiser les éléments numérisés avant qu'ils ne soient envoyés vers leur emplacement de destination, reportez-vous à la section **[Prévisualisation d'une image numérisée](#page-9-0)**.

**Astuce :** le logiciel de numérisation HP peut corriger automatiquement vos images ou restaurer les couleurs ternes des vieilles photos. Pour activer ou désactiver la correction de l'image, sélectionnez **Correction automatique de la photo** dans le menu **Général** du Directeur HP, puis choisissez les options voulues.

#### Chapitre 1

### <span id="page-9-0"></span>**Prévisualisation d'une image numérisée**

Par défaut, le logiciel ne vous invite pas à prévisualiser l'image numérisée lorsque vous utilisez l'un des boutons du panneau avant du scanner.

Si vous souhaitez prévisualiser le fichier numérisé, lancez la numérisation à partir du Directeur HP au lieu d'utiliser les boutons à l'avant du scanner, ou modifiez les paramètres des boutons dans le Directeur HP pour autoriser les prévisualisations.

Pour plus d'informations sur la modification des paramètres des boutons pour prévisualiser les éléments numérisés, reportez-vous à la rubrique **[Prévisualisation](#page-9-0)  [d'une image numérisée](#page-9-0)** dans l'aide en ligne.

**Remarque :** il n'existe pas d'image de prévisualisation pour la fonction de copie.

### <span id="page-9-1"></span>**Enregistrement d'un document sur un disque ou un CD**

Le bouton **ENREGISTRER LES DOCUMENTS** ( ) permet d'enregistrer des documents numérisés sur un disque (par exemple, le disque dur) ou sur un CD.

- **1** Placez l'original face imprimée contre la vitre du scanner ou face imprimée vers le haut dans le bac d'alimentation automatique comme indiqué par la marque de référence.
- **2** Appuyez sur le bouton **ENREGISTRER LES DOCUMENTS** ( $\mathcal{D}$ ). La boîte de dialogue **Que numérisez-vous ?** s'affiche.
- **3** Choisissez les paramètres appropriés, puis cliquez sur **Numériser**.
- **4** Une fois la numérisation terminée, cliquez sur **Terminé**. La boîte de dialogue **Enregistrer sous** s'affiche.
- **5** Sélectionnez un dossier dans la boîte de dialogue **Enregistrer sous**, tapez un nom de fichier, puis sélectionnez un type de fichier. Cliquez sur **OK**. Le logiciel enregistre le document dans le dossier spécifié.

**Remarque :** si vous souhaitez prévisualiser les éléments numérisés avant qu'ils ne soient envoyés vers leur emplacement de destination, reportez-vous à la section **[Prévisualisation d'une image numérisée](#page-9-0)** à la page 5.

### <span id="page-10-0"></span>**Envoi de documents ou d'images numérisés**

Le bouton **MESSAGERIE ÉLECTRONIQUE** ( $\equiv$  ) permet de numériser des documents ou des images et de les joindre à un message électronique. Vous devez disposer d'une connexion Internet et d'un programme de messagerie électronique compatible.

- **1** Placez l'original face imprimée contre la vitre du scanner ou face imprimée vers le haut dans le bac d'alimentation automatique comme indiqué par la marque de référence.
- **2** Appuyez sur le bouton **MESSAGERIE ÉLECTRONIQUE** ( $\equiv$  1. La boîte de dialogue **Que numérisez-vous ?** s'affiche.
- **3** Choisissez les paramètres appropriés, puis cliquez sur **Numériser**.
- **4** Une fois la numérisation terminée, cliquez sur **Terminé**. Votre programme de messagerie s'ouvre et le fichier numérisé est joint au message électronique.
- **5** La boîte de dialogue **Pièce jointe** s'affiche. Tapez un nom de fichier, puis sélectionnez un type de fichier. Cliquez sur **Continuer**. Suivez les instructions affichées à l'écran.
- **6** Le programme de messagerie électronique vous permet de compléter et d'envoyer le message.

**Remarque :** pour visualiser l'image numérisée avant de l'envoyer, doublecliquez sur la pièce jointe dans votre logiciel de messagerie électronique.

Pour choisir un autre programme de messagerie électronique, ouvrez le Directeur HP, puis sélectionnez **Paramètres de messagerie électronique** dans la liste déroulante **Paramètres**. La boîte de dialogue **Paramètres de messagerie électronique** s'affiche. Sélectionnez le programme de messagerie électronique à utiliser, puis cliquez sur **OK**.

### <span id="page-10-2"></span><span id="page-10-1"></span>**Impression de copies**

Le bouton **COPIER** ( $\otimes$ ) permet de numériser un original, puis de l'imprimer.

- **1** Placez l'original face imprimée contre la vitre du scanner ou face imprimée vers le haut dans le bac d'alimentation automatique comme indiqué par la marque de référence.
- **2** Sélectionnez les options de copie :
	- Sélectionnez le nombre de copies en appuyant sur le bouton **NOMBRE DE COPIES** (| ). Le nombre de copies s'affiche sur l'écran du panneau avant.
	- Sélectionnez le mode de numérisation de l'original en appuyant sur **le bouton COULEUR** (**◎**◎) ou **NOIR ET BLANC** (●◎).
- **3** Appuyez sur le bouton **COPIER** ( $\otimes$ ). Les copies sont imprimées sur l'imprimante par défaut.

**Remarque :** pour modifier l'un des paramètres de copie (par exemple, la taille ou la luminosité) ou sélectionner une autre imprimante, cliquez sur **Annuler** au cours de la procédure. La boîte de dialogue **Copie HP** s'affiche et vous permet de modifier des paramètres.

**Remarque :** il n'existe pas d'image de prévisualisation pour la fonction de copie.

### <span id="page-11-0"></span>**Annulation d'une numérisation**

Appuyez sur le bouton **ANNULER**  $(\varphi)$  pour annuler une numérisation en cours ou une série de numérisations lorsque vous utilisez le bac d'alimentation automatique.

### <span id="page-11-1"></span>**Utilisation du bouton Economie énergie**

Utilisez le bouton **ECONOMIE ÉNERGIE** ( $\bigcup$ ) pour éteindre la lampe lorsque vous n'utilisez pas le scanner. Lorsque vous appuyez sur le bouton **ECONOMIE ÉNERGIE** (∪), la lampe du scanner, le petit voyant lumineux et l'écran du panneau avant s'éteignent.

Pour utiliser à nouveau le scanner, appuyez sur n'importe quel bouton du panneau avant ou lancez une numérisation à partir du Directeur HP. Après une courte période de chauffe, la numérisation démarre.

Le scanner passe automatiquement en mode d'économie d'énergie si vous ne l'utilisez pas pendant 15 minutes. Pour remplacer cette valeur par une durée d'une heure, ouvrez le Directeur HP et cliquez sur **Paramètres**. Cliquez sur **Préférences de numérisation**, puis sur l'onglet **Qualité/vitesse**. Activez la case à cocher **Prolonger l'activation de la lampe**. Le scanner reste allumé pendant une heure avant de passer en mode d'économie d'énergie.

# <span id="page-11-2"></span>**Modification des paramètres**

Vous pouvez modifier de nombreux paramètres de numérisation à partir du logiciel Photo et imagerie HP. Ces paramètres peuvent être associés aux boutons, aux préférences relatives à l'exposition automatique et à la destination des fichiers. Ouvrez le Directeur HP, assurez-vous que le Scanner numérique à plat HP Scanjet 5590 est sélectionné, puis cliquez sur **Paramètres**.

# <span id="page-11-3"></span>**Numérisation de texte à modifier**

Le scanner utilise la reconnaissance optique de caractères (ROC) pour convertir le texte d'une page en texte que vous pouvez modifier sur votre ordinateur. Le logiciel ROC est installé automatiquement lorsque vous installez le logiciel Photo et imagerie HP.

Pour plus d'informations sur l'utilisation du logiciel ROC, reportez-vous à la rubrique **[Numérisation de texte à modifier](#page-11-3)** dans l'aide en ligne.

**2**

# <span id="page-12-2"></span><span id="page-12-0"></span>**Numérisation à partir du bac d'alimentation automatique**

Cette section explique comment utiliser le bac d'alimentation automatique pour le Scanner HP Scanjet 5590.

# <span id="page-12-1"></span>**Choix d'un support acceptable pour le bac d'alimentation automatique**

Le fonctionnement du bac d'alimentation automatique est optimal lorsque les originaux répondent aux critères suivants. Si l'original n'est pas conforme, numérisez le document en le plaçant sur la vitre du scanner.

- Pour une numérisation en recto, vous pouvez utiliser du papier grand format : 210 mm sur 355,6 mm.
- Pour une numérisation en recto verso, utilisez un support au format A4 ou Lettre. Le bac d'alimentation automatique ne peut pas numériser les deux côtés d'un document dont la taille est inférieure à 127 mm sur 127 mm ou supérieure à 210 mm sur 304,8 mm.
- Un support au format de papier personnalisé qui varie entre 88,9 mm sur 127 mm et 216 mm sur 356 mm peut être numérisé en recto.

**Astuce :** pour numériser les deux côtés d'un document grand format, 216 mm sur 356 mm, numérisez un côté dans le bac d'alimentation automatique, retournez le document, puis numérisez l'autre côté dans le bac.

- Le poids du support varie entre 60 et 90 grammes par mètre carré  $(g/m^2)$ .
- Il n'est ni perforé ni troué.
- Il n'est ni encollé, ni enduit de fluide correcteur ou d'encre.

**Remarque :** évitez de placer des éléments en plusieurs parties, des transparents, des pages de magazine, des pages gommées et des feuilles extra-fines dans le bac d'alimentation automatique.

Avant de placer un original dans le bac d'alimentation automatique, recherchez et enlevez les plis, ondulations, agrafes, trombones et tout autre élément attaché.

# <span id="page-13-0"></span>**Chargement des originaux dans le bac d'alimentation automatique**

**1** Placez une pile de documents de même dimension dans le bac d'entrée, face imprimée et première page vers le haut.

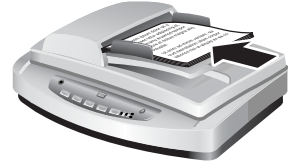

**Chargement d'un document au centre du bac d'alimentation automatique**

- **2** Ajustez les guides papier au centre du bac.
- **3** Lancez la numérisation en appuyant sur l'un des boutons du scanner ou en ouvrant le Directeur HP. Suivez les instructions qui apparaissent à l'écran de l'ordinateur pour terminer la numérisation.

## <span id="page-13-1"></span>**Numérisation de documents en recto verso à partir du bac d'alimentation automatique**

Lorsque vous numérisez des documents à partir du bac d'alimentation automatique, la boîte de dialogue **Que numérisez-vous ?** s'affiche. Sélectionnez **Oui, numériser les deux côtés** pour la numérisation en recto verso.

Le bac d'alimentation automatique ne peut pas numériser les deux côtés de documents dont la taille est supérieure à 304,8 mm. Pour numériser des documents en recto verso plus grands, vous devez configurer le bac pour qu'il numérise un côté à la fois. Pour modifier ce paramètre, désélectionnez l'option **Oui, numériser les deux côtés** dans la boîte de dialogue **Que numérisez-vous ?**.

La numérisation en recto est la méthode par défaut pour le bac d'alimentation automatique. Pour passer à la numérisation en recto verso par défaut, ouvrez le Directeur HP, cliquez sur **Paramètres**, puis sur **Préférences de numérisation**. Cliquez sur l'onglet **Automatique**, puis sélectionnez le paramètre à affecter par défaut.

**Remarque :** pour une numérisation en recto verso, utilisez un support au format A4 ou lettre. Le bac d'alimentation automatique ne peut pas numériser les deux côtés d'un document dont la taille est inférieure à 127 mm sur 127 mm ou supérieure à 210 mm sur 304,8 mm.

Si la numérisation s'effectue au moyen d'un programme logiciel d'imagerie qui utilise TWAIN, le logiciel HP Scanjet 5590 Commercial compatible TWAIN offre d'autres possibilités de luminosité et contraste ainsi que des performances et un contrôle améliorés pour la numérisation en recto verso. Pour plus d'informations sur l'installation du logiciel HP Scanjet 5590 Commercial compatible TWAIN, reportez-vous à la section **[Installation du logiciel de numérisation](#page-5-2)** à la page 1.

# <span id="page-14-0"></span>**Réalisation de copies à partir du bac d'alimentation automatique**

Vous pouvez utiliser le bouton **Copier** ( $\otimes$ ) pour numériser plusieurs originaux à partir du bac d'alimentation automatique et les envoyer vers une imprimante. La fonction de copie prend par défaut le paramètre utilisé lors de la dernière réalisation de copies. Pour des copies recto verso, ouvrez le Directeur HP, puis cliquez sur **Réaliser copies**. Sélectionnez l'option **Duplex** dans la boîte de dialogue **Copie HP**. Pour plus d'informations, reportez-vous à la section **[Impression de copies](#page-10-2)** à la page 6.

# <span id="page-15-2"></span><span id="page-15-0"></span>**Numérisation des diapositives et des négatifs**

Cette section contient des informations sur la configuration et l'utilisation de l'adaptateur pour supports transparents pour numériser des diapositives et des négatifs. Vous pouvez utiliser l'adaptateur pour numériser des diapositives ou des négatifs 35 mm.

#### **Conseils pour la numérisation de transparents**

- Pour numériser des documents plus grands que ceux que l'adaptateur pour supports transparents permet, placez le transparent sur la vitre du scanner, placez une feuille de papier blanc par-dessus, puis numérisez comme vous avez l'habitude de le faire.
- Lors de la numérisation de diapositives ou de négatifs 35 mm, le logiciel de numérisation agrandit automatiquement l'image au format 11 x 15 cm. Si vous voulez que l'image finale soit plus grande ou plus petite, utilisez l'outil Redimensionner dans le logiciel de numérisation afin d'indiquer la mise à l'échelle jusqu'à la taille finale voulue. Le scanner numérise le document avec la résolution et la taille correspondant à vos critères.
- Pour numériser des diapositives ou des négatifs 35 mm à l'aide de l'adaptateur pour supports transparents, appuyez sur le bouton **NUMÉRISER IMAGE** (a) situé sur l'avant du scanner ou cliquez sur **Numériser image** dans le Directeur HP.

### <span id="page-15-1"></span>**Configuration de l'adaptateur pour supports transparents**

L'adaptateur pour supports transparents comprend une source lumineuse, une plaque de positionnement ainsi que des supports placés directement sur la vitre du scanner. Assurez-vous que vous disposez de tous les composants de l'adaptateur pour supports transparents.

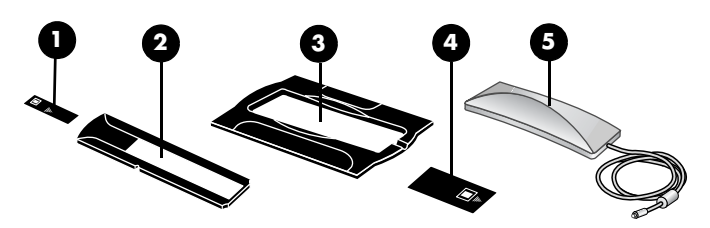

**Composants de l'adaptateur pour supports transparents**

- **1- Cache-lumière pour négatifs**
- **2- Support de négatifs**
- **3- Plaque de positionnement**
- **4- Cache-lumière pour diapositives**
- **5- Source lumineuse et support de diapositives**

#### **Pour connecter le câble de l'adaptateur au port correspondant du scanner**

- **1** Déconnectez le câble d'alimentation du scanner.
- **2** A l'arrière du scanner, localisez le port rond de l'adaptateur.
- **3** En tenant le câble par l'autre extrémité, alignez le connecteur de façon à ce que la flèche pointe vers le haut.
- **4** Insérez délicatement le connecteur dans le port de l'adaptateur.

**Attention !** Ne forcez pas l'insertion du câble dans le port. Vous risquez d'endommager ou de plier des broches.

**5** Rebranchez le câble d'alimentation.

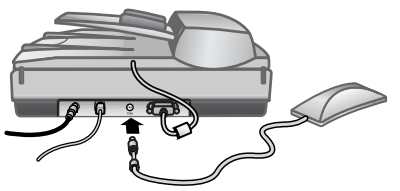

**Câble de l'adaptateur et port**

## <span id="page-16-0"></span>**Numérisation de diapositives ou de négatifs**

Pour numériser des diapositives ou des négatifs 35 mm standard, utilisez la source lumineuse de l'adaptateur pour supports transparents ainsi que la plaque de positionnement. Pour les négatifs, vous avez besoin du support de négatifs. Si vous numérisez moins de trois diapositives, vous aurez besoin du cache-lumière pour diapositives ; si vous numérisez moins de quatre négatifs, vous aurez besoin du cache-lumière pour négatifs.

#### **Pour démarrer la numérisation**

**1** Placez la plaque de positionnement sur la vitre du scanner de façon à ce que ses marques de référence coïncident avec celles du scanner.

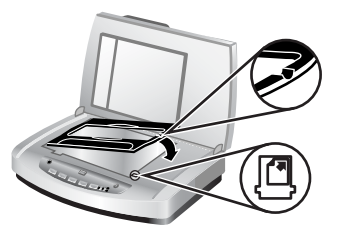

#### **Placement de la plaque de positionnement sur la vitre du scanner**

**2** Insérez des diapositives ou des négatifs dans la source lumineuse de l'adaptateur.

#### **Pour charger des diapositives dans la source lumineuse de l'adaptateur**

**1** Insérez jusqu'à trois diapositives dans le support de diapositives sur la face inférieure de la source lumineuse de l'adaptateur.

**Remarque :** assurez-vous que la partie brillante est face à la vitre du scanner une fois la source lumineuse en position sur la vitre. (L'autre côté est mat et terne).

**2** Si vous numérisez moins de trois diapositives, insérez le cache-lumière pour diapositives après la mise en place de la dernière diapositive.

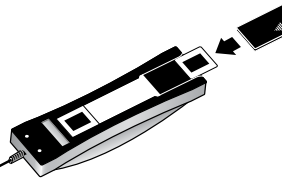

**Insertion d'une diapositive dans le support correspondant avec le cache-lumière pour diapositives**

#### **Pour charger des négatifs dans la source lumineuse de l'adaptateur**

**1** Chargez une bande de négatifs dans le support de négatifs.

**Remarque :** assurez-vous que la partie brillante est face à la vitre du scanner une fois la source lumineuse en position sur la vitre. (L'autre côté est mat et terne).

**Attention !** Les négatifs sont fragiles. Prenez-les uniquement par les bords.

- **2** Si vous numérisez une bande comprenant moins de quatre négatifs, insérez le cache-lumière pour négatifs après la mise en place de la bande. Utilisez les icônes fléchées situées sur le cache-lumière pour négatifs pour le positionner correctement.
- **3** Faites glisser le support de négatifs dans le support de diapositives sur la face inférieure de la source lumineuse de l'adaptateur.

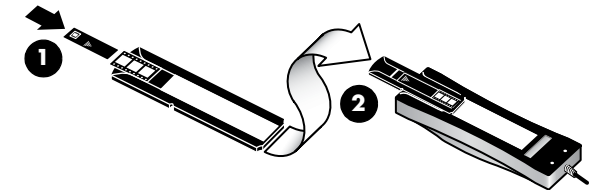

**1 - Chargement de la bande de négatifs dans le support de négatifs avec un cache-lumière pour négatifs 2 - Insertion du support de négatifs dans le support de diapositives de la source lumineuse de l'adaptateur**

**Remarque :** le support de négatifs est stocké dans la source lumineuse de l'adaptateur à l'intérieur du support de diapositives.

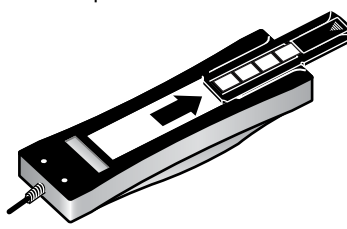

#### **Pour terminer la numérisation**

**1** Placez la source lumineuse de l'adaptateur sur la plaque de positionnement, diapositives ou négatifs vers le bas. Le câble de l'adaptateur doit normalement s'insérer dans la rainure située du même côté de la plaque de positionnement que les marques de référence.

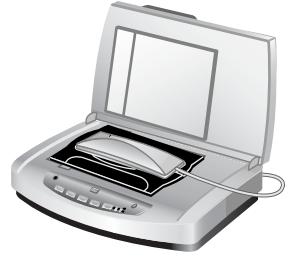

#### **Placement de la source lumineuse de l'adaptateur sur la plaque de positionnement**

- **2** Appuyez sur le bouton **NUMÉRISER IMAGE** ( a>) situé sur l'avant du scanner.
- **3** Lors de la prévisualisation, sélectionnez la zone de la diapositive ou du négatif à numériser. Cliquez sur la poignée de sélection que vous souhaitez déplacer et maintenez-la enfoncée, puis ajustez la zone pour recadrer la zone de numérisation définitive de l'image.

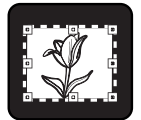

**Zone de numérisation définitive**

**Remarque :** pour plus d'informations sur la rotation de l'image, l'ajustement des couleurs ou de la taille, ou toute autre modification, reportez-vous à la rubrique **Ajustement d'une image durant la prévisualisation** dans l'aide du logiciel Photo et imagerie HP.

**4** Cliquez sur **Accepter** lorsque les ajustements sont terminés.

Pour que la source lumineuse de l'adaptateur reste allumée plus longtemps que la période par défaut, sélectionnez le paramètre **Prolonger l'activation de la lampe** dans le logiciel. Ouvrez le Directeur HP, cliquez sur le menu **Paramètres**, sur **Préférences de numérisation**, puis sur l'onglet **Qualité/vitesse**.

# <span id="page-19-0"></span>**Entretien et maintenance**

Cette section présente des informations relatives à l'entretien et à la maintenance du scanner.

Le nettoyage régulier de votre scanner permet de garantir des performances optimales. L'entretien nécessaire dépend de plusieurs facteurs : le taux d'utilisation, le type de support placé dans le bac d'alimentation automatique et l'environnement. Nous vous conseillons d'effectuer un nettoyage de base lorsque cela est nécessaire.

Le nettoyage et l'entretien de base doivent comprendre le nettoyage de la vitre du scanner, de l'adaptateur pour supports transparents et du bac d'alimentation automatique.

**Attention !** Evitez de placer des éléments pointus dans le scanner. Cela risquerait d'endommager l'appareil. Avant de placer un élément sur la vitre du scanner, assurez-vous que celui-ci n'est ni encollé, ni enduit d'une substance pouvant laisser des traces sur la vitre.

## <span id="page-19-1"></span>**Nettoyage de la vitre du scanner**

- **1** Débranchez les câbles USB (Universal Serial Bus) et d'alimentation du scanner.
- **2** Nettoyez la vitre à l'aide d'un chiffon doux non pelucheux sur lequel vous aurez vaporisé du nettoyant à vitres peu agressif et séchez-la avec un chiffon sec, doux et non pelucheux.

**Attention !** Utilisez exclusivement du nettoyant à vitres. Evitez d'utiliser des substances abrasives, de l'acétone, du benzène et du tétrachlorure de carbone, car tous ces produits risquent d'endommager la vitre du scanner. Evitez également l'isopropanol, car il peut laisser des traînées sur la vitre.

Ne vaporisez pas le nettoyant directement sur la vitre. Si vous employez trop de nettoyant, il risque de couler sur les bords de la vitre et d'endommager le scanner.

**3** Une fois le nettoyage terminé, reconnectez le câble USB et le câble d'alimentation au scanner.

**Remarque :** pour plus d'informations sur le nettoyage de la face intérieure de la vitre, consultez le site Web **[www.hp.com/support](http://productfinder.support.hp.com/tps/Hub?h_product=Q3871a&h_lang=en&h_tool=prodhomes)**.

### <span id="page-20-0"></span>**Nettoyage de l'adaptateur pour supports transparents**

Nettoyez l'adaptateur pour supports transparents avec un chiffon doux et sec. Si nécessaire, pulvérisez sur le chiffon un peu de nettoyant à vitres et passez-le sur l'adaptateur.

### <span id="page-20-1"></span>**Nettoyage et entretien du bac d'alimentation automatique**

Le bac d'alimentation automatique doit être nettoyé régulièrement en fonction du taux d'utilisation et du type de support placé dedans. Utilisez le chiffon de nettoyage du bac d'alimentation automatique HP pour le nettoyer lorsque des stries verticales apparaissent sur les images numérisées à l'aide du bac, lorsque le support exécuté via le bac est sale ou poussiéreux, ou lorsque l'environnement est poussiéreux. Si vous utilisez le bac d'alimentation automatique plusieurs fois par semaine, il est conseillé d'effectuer un nettoyage mensuel. Définissez une routine de nettoyage appropriée à votre scanner.

Utilisez les méthodes suivantes pour nettoyer le bac d'alimentation automatique :

- **Nettoyage du bac d'alimentation automatique avec un chiffon**
- **Nettoyage du film transparent du bac d'alimentation automatique**
- **Nettoyage manuel des rouleaux d'alimentation du papier**

#### **Nettoyage du bac d'alimentation automatique avec un chiffon**

- **1** Ouvrez le boîtier fermé hermétiquement, au niveau de l'encoche. Prenez soin de ne pas déchirer le chiffon à l'intérieur.
- **2** Enlevez le chiffon et dépliez-le.
- **3** Placez le chiffon déplié dans le bac d'entrée.
- **4** Appuyez sur le bouton **NUMÉRISER DOCUMENT** ( $\mathbb{R}$ ). Le chiffon est entraîné dans le bac d'alimentation automatique.

**Attention !** Attendez deux minutes avant de passer à l'étape suivante afin de permettre aux composants de sécher.

- **5** Placez cinq feuilles de papier imprimées au maximum dans le bac d'entrée. Numérisez et observez le résultat.
- **6** Si des stries apparaissent encore sur les pages numérisées, répétez les étapes 3 à 5.

Vous pouvez faire passer le chiffon dans l'appareil cinq fois au maximum.

**Remarque :** si des stries apparaissent encore dans l'image numérisée après le nettoyage du bac d'alimentation automatique avec un chiffon, vous devez peut-être nettoyer le film transparent du bac.

#### **Nettoyage du film transparent du bac d'alimentation automatique**

Si des stries apparaissent dans les images numérisées, le problème peut être résolu en nettoyant le film transparent du bac d'alimentation automatique. Procédez comme suit pour retirer le film transparent du bac d'alimentation automatique, le nettoyer et le remettre en place.

**1** Débranchez le câble d'alimentation et le connecteur entre le scanner et le bac d'alimentation automatique.

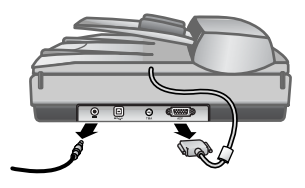

- **2** Retirez le bac d'alimentation automatique du scanner en l'ouvrant et en le soulevant verticalement.
- **3** Déverrouillez le film transparent du bac d'alimentation automatique.
	- a. Recherchez le film transparent du bac d'alimentation automatique qui contient les rectangles bleu-vert sur la face intérieure du bac.
	- b. Appuyez sur l'un des taquets en regard du rectangle bleu-vert.
	- c. Tirez le rectangle bleu-vert vers l'extrémité la plus proche du scanner.
	- d. Répétez ces étapes pour l'autre taquet et l'autre rectangle bleu-vert.

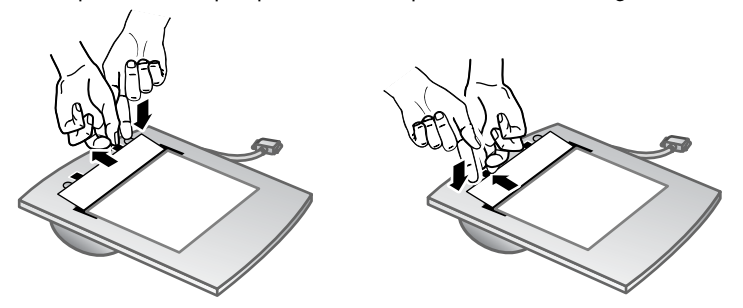

**4** Retirez le film transparent du bac d'alimentation automatique.

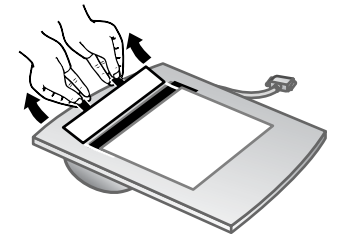

**5** Essuyez la zone plastique du film à l'aide du chiffon de nettoyage du bac d'alimentation automatique HP ou d'un chiffon propre, sec et non pelucheux. Nettoyez les deux côtés du film avant de le remettre en place. Assurez-vous que chaque côté est sec et sans tâche.

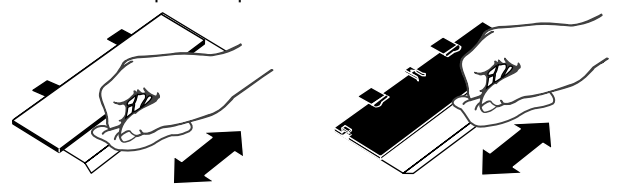

- **6** Remettez le film transparent du bac d'alimentation automatique en place.
	- a. Soulevez doucement le bord du large film plastique gris attaché au bas du bac d'alimentation automatique.
	- b. Faites glisser le côté clair du bord du film transparent du bac d'alimentation automatique sous le film plastique gris.
	- c. Poussez le film transparent jusqu'à ce qu'il s'enclenche.
	- d. Assurez-vous que le petit rectangle bleu-vert situé au centre de l'élément optique s'enclenche sous et non sur le taquet gris.

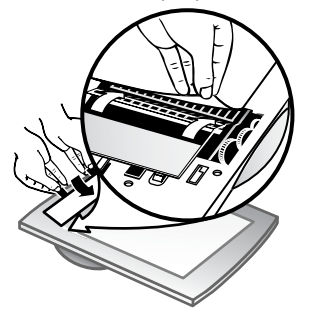

- **7** Placez le bac d'alimentation automatique sur le scanner.
- **8** Branchez le connecteur du bac d'alimentation automatique, puis le câble d'alimentation au scanner.
- **9** Utilisez le bac d'alimentation automatique pour numériser jusqu'à cinq documents. Examinez le résultat. Si des stries apparaissent encore dans les images numérisées, contactez l'assistance clientèle HP. Il peut s'avérer nécessaire de commander un nouveau film transparent/nouvel ensemble optique pour bac d'alimentation automatique (C9915-60011).

#### **Nettoyage manuel des rouleaux d'alimentation du papier**

**1** Ouvrez le couvercle et relevez le taquet vert en position d'ouverture intégrale. Les rouleaux d'alimentation du papier doivent être quasiment en position verticale.

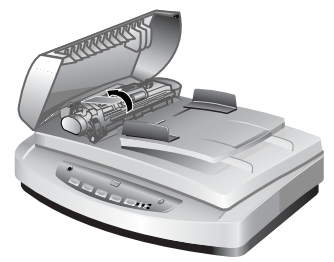

**Soulèvement du taquet vert pour exposer les rouleaux du bac d'alimentation automatique**

**2** Utilisez le chiffon de nettoyage du bac d'alimentation automatique HP (C9915-60056) pour nettoyer chacun des rouleaux et les petits coussins de caoutchouc situés dessous.

**Remarque :** si vous ne disposez pas de ce chiffon, utilisez un chiffon non pelucheux légèrement humidifié avec de l'isopropanol.

- **3** Essuyez soigneusement les coussins de caoutchouc afin de supprimer toute trace de poussière de papier.
- **4** Abaissez le taquet vert et les rouleaux d'alimentation du papier.
- **5** Fermez le couvercle.

## <span id="page-23-0"></span>**Entretien du bac d'alimentation automatique**

Si des décalages de pages se produisent fréquemment, procédez comme suit :

- **1** Nettoyez manuellement les rouleaux d'alimentation du papier. Reportez-vous à la section **[Nettoyage et entretien du bac d'alimentation automatique](#page-20-1)**.
- **2** Pour plus d'informations sur la résolution des problèmes liés au bac d'alimentation automatique, reportez-vous à l'aide en ligne.
- **3** Si le problème des décalages persiste, commandez et installez le kit de remplacement du rouleau du bac d'alimentation (C9937-68001). Ce kit contient un mécanisme de rouleau, une bande de séparation et de nouvelles vis qui permettent de la remplacer ainsi que des instructions relatives au remplacement (pour plus d'informations, reportez-vous à la section **[Commande des fournitures de maintenance](#page-23-1)**).

### <span id="page-23-1"></span>**Commande des fournitures de maintenance**

Vous pouvez acheter des pièces de maintenance sur le Web à l'adresse **[www.hp.com/support/scannersupplies](http://www.hp.com/support/scannersupplies)**. Les articles, tels que les chiffons de nettoyage du bac d'alimentation automatique HP ou le kit de remplacement du rouleau du bac d'alimentation, peuvent être livrés dans le monde entier.

**5**

# <span id="page-24-0"></span>**Résolution des problèmes**

Cette section contient les solutions aux problèmes courants liés au scanner, au bac d'alimentation automatique (ADF) et à l'adaptateur pour supports transparents (TMA).

# <span id="page-24-1"></span>**Problèmes d'installation ou de configuration du scanner**

Cette section contient des solutions pour les problèmes d'installation et de configuration.

#### **Vérification de votre ordinateur**

- Assurez-vous que la configuration de votre ordinateur correspond bien à la configuration minimale requise figurant sur l'emballage du scanner et dans la section **[Problèmes d'installation ou de configuration du scanner](#page-24-1)** du fichier d'aide en ligne.
- Si l'espace libre sur votre disque dur est insuffisant, supprimez les fichiers inutiles ou installez le logiciel sur une autre unité de disque.

#### **Utilisation de vos droits administrateur**

Si vous installez le scanner sur un ordinateur Microsoft® Windows® 2000 ou Windows XP, vous devez ouvrir une session en tant qu'administrateur. Pour plus d'informations sur l'ouverture de session en tant qu'administrateur, reportez-vous à l'aide de votre système d'exploitation.

#### **Utilisation d'un dossier valide**

Sur un ordinateur Microsoft Windows, si un message du type « Répertoire de destination non valide » ou « Dossier programme non valide » s'affiche au cours de l'installation, vous ne disposez probablement pas des droits en lecture/écriture sur ce dossier.

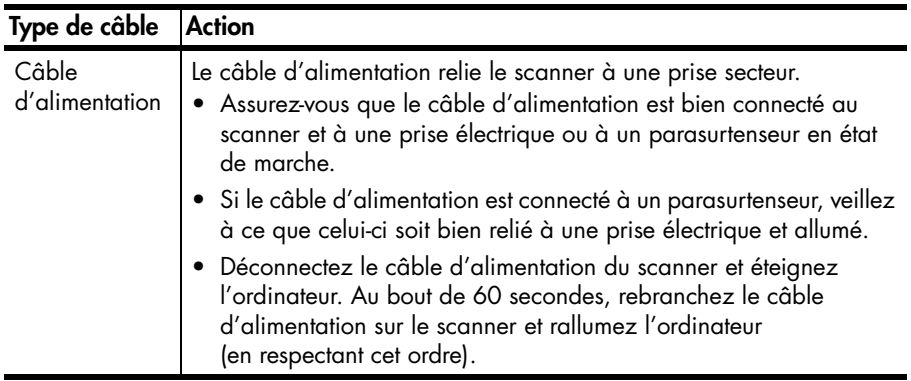

#### **Vérification des câbles**

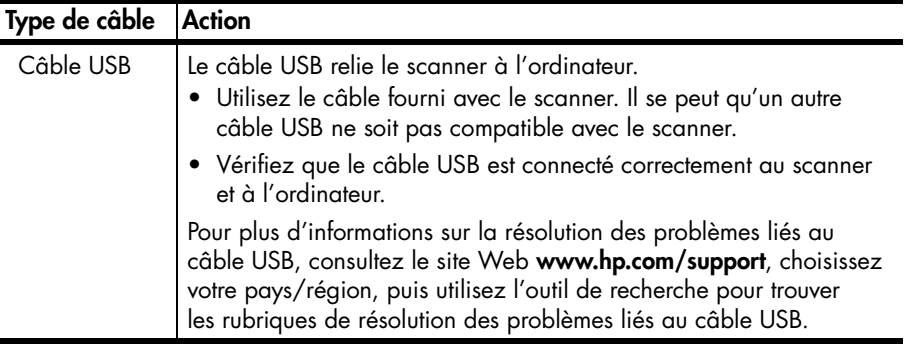

**Utilisateurs de Macintosh :** utilisez Apple System Profiler pour vous assurer que le scanner est correctement connecté à l'ordinateur.

# <span id="page-25-0"></span>**Problèmes liés à l'initialisation du scanner ou au matériel**

Cette section contient des solutions pour les problèmes d'initialisation et de matériel.

#### **Redémarrage du scanner**

- Si vous recevez le message « Echec de l'initialisation du scanner » ou « Scanner non trouvé » lorsque vous essayez d'utiliser le scanner, procédez comme suit :
	- a. Si le logiciel de numérisation HP est ouvert, fermez-le.
	- b. Déconnectez le câble qui relie le scanner à l'ordinateur.
	- c. Mettez le scanner hors tension en débranchant le câble d'alimentation.
	- d. Eteignez l'ordinateur pendant 60 secondes, puis rallumez-le.
	- e. Ensuite, remettez-le sous tension en rebranchant le câble d'alimentation.
	- f. Rebranchez le câble qui relie l'ordinateur et le scanner (utilisez un port USB de l'ordinateur différent si possible).
- Si l'écran du panneau avant du scanner affiche « 00 », un problème de connexion USB est survenu. Vérifiez que le câble USB est connecté correctement au scanner et à l'ordinateur.
- Assurez-vous que le câble USB est correctement connecté à l'arrière du scanner. Le symbole USB situé à l'extrémité du câble (sur le connecteur) doit être face vers le haut. Pour être correctement branché, le connecteur USB ne doit pas être complètement enfoncé. Lorsqu'il est mal branché, la prise USB est trop serrée.
- Essayez de brancher le câble USB à un port USB différent de votre ordinateur.

Si l'initialisation du scanner échoue à nouveau, exécutez l'utilitaire de réparation (sous Windows uniquement). Pour plus d'informations sur l'utilitaire de réparation, reportez-vous à la section **[Le scanner ne fonctionne plus correctement](#page-26-0)**.

# <span id="page-26-0"></span>**Le scanner ne fonctionne plus correctement**

Si la numérisation est impossible, suivez les étapes ci-dessous dans l'ordre. Après chaque étape, démarrez une numérisation afin de voir si le scanner fonctionne. Si le problème persiste, passez à l'étape suivante.

- Il se peut qu'un câble ne soit pas bien branché. Assurez-vous que le câble USB et le câble d'alimentation sont correctement connectés.
- Débranchez le câble d'alimentation de sa source, attendez 60 secondes, puis rebranchez-le.
- Redémarrez l'ordinateur.
- Il se peut qu'il existe un conflit logiciel sur l'ordinateur. Vous risquez d'avoir à réinstaller le logiciel Photo et imagerie HP. Pour ce faire, exécutez l'utilitaire de réparation (sous Windows uniquement).
	- a. Cliquez sur **Démarrer**, sur **Paramètres**, puis sur **Panneau de configuration** (sous Windows XP, cliquez sur **Démarrer**, puis sur **Panneau de configuration**).
	- b. Cliquez sur **Ajout/Suppression de programmes**, puis sélectionnez le logiciel **Photo et imagerie HP**.
	- c. Cliquez sur **Ajouter/Supprimer** (ou sur **Modifier**, en fonction de la version de Windows que vous utilisez).
	- d. Suivez les instructions qui s'affichent à l'écran, puis cliquez sur **Réparer**.
- Installez le scanner sur un autre ordinateur. Cette opération vous permet de savoir si le problème est lié à l'ordinateur ou au scanner.

Si le scanner ne fonctionne toujours pas, consultez le site Web **[www.hp.com/support](http://www.hp.com/support)** ou contactez l'assistance clientèle HP. Pour plus d'informations sur l'assistance, reportez-vous à la section **[Assistance produits](#page-27-4)** à [la page 23](#page-27-4).

### <span id="page-26-1"></span>**Informations supplémentaires sur la résolution des problèmes**

Pour résoudre d'autres problèmes liés au scanner, utilisez l'aide. Pour accéder à l'aide, ouvrez le Directeur HP, cliquez sur **Aide**, puis sur **Scanner HP Scanjet 5590 aide**. Cette aide fournit des informations sur le Scanner HP Scanjet 5590 ainsi que sur le logiciel Photo et imagerie HP.

<span id="page-27-4"></span><span id="page-27-0"></span>**Assistance produits** 

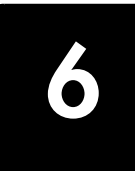

Cette section contient des informations relatives à l'assistance, notamment les numéros de téléphone et les sites Web.

# <span id="page-27-1"></span>**Site Web dédié à l'accessibilité**

Les personnes atteintes d'un handicap peuvent obtenir de l'aide en consultant le site Web à l'adresse **[www.hp.com/hpinfo/community/accessibility/prodserv/](http://www.hp.com/hpinfo/community/accessibility/prodserv/)**.

## <span id="page-27-2"></span>**Site Web HP Scanjet**

Consultez le site Web à l'adresse **[www.hp.com](http://www.scanjet.hp.com)** pour obtenir notamment les informations suivantes :

- Conseils pour une numérisation plus efficace et créative
- Accès aux logiciels et mises à jour de pilotes HP Scanjet
- Enregistrement de votre produit
- Abonnement aux lettres d'information, mises à jour de pilotes et de logiciels, et bulletins d'assistance
- Achat d'accessoires

# <span id="page-27-3"></span>**Procédure d'assistance**

La procédure d'assistance HP sera plus efficace si vous suivez les étapes ci-dessous dans l'ordre indiqué :

- **1** Consultez l'aide en ligne du logiciel et du scanner, notamment la section consacrée à la résolution des problèmes.
- **2** Visitez le site Web de l'assistance clientèle HP pour obtenir de l'aide. Si vous disposez d'un accès à Internet, vous pouvez obtenir de nombreuses informations sur votre scanner. Le site Web de HP propose une aide sur les produits, des pilotes et des mises à jour de logiciels à l'adresse **[www.hp.com/support](http://www.hp.com/support)**. Le site Web de l'assistance clientèle HP est disponible en plusieurs langues : néerlandais, anglais, français, allemand, italien, portugais, espagnol, suédois, chinois traditionnel, chinois simplifié, japonais et coréen. Pour le Danemark, la Finlande et la Norvège, les informations relatives à l'assistance sont disponibles en anglais uniquement.
- **3** Utilisez l'assistance par messagerie électronique HP. Si vous disposez d'un accès à Internet, connectez-vous à HP par message électronique à partir de la page **[www.hp.com/support](http://www.hp.com/support)**. Vous recevrez une réponse personnalisée d'un technicien assistance produits HP. L'assistance par messagerie électronique est disponible dans les langues répertoriées sur ce site.
- **4** Contactez votre revendeur HP. En cas de défaillance matérielle de votre scanner, confiez-le à votre revendeur local HP pour réparation. Ce service est gratuit pendant la période de garantie limitée de votre scanner. Une fois la garantie expirée, le revendeur établira un devis pour la réparation.
- **5** Contactez le centre d'assistance produits HP pour une assistance téléphonique. Consultez le site Web suivant pour vérifier les détails et les conditions de l'assistance téléphonique dans votre pays/région : **[www.hp.com/support](http://www.hp.com/support)**. Dans le cadre de ses efforts permanents pour améliorer ses services d'assistance téléphonique, HP vous conseille de consulter régulièrement son site Web pour obtenir de nouvelles informations relatives aux services et à la livraison. Si les options précédentes ne vous permettent pas de résoudre le problème, appelez HP alors que vous vous trouvez devant votre ordinateur et votre scanner. Afin d'obtenir rapidement une réponse, ayez les informations suivantes à portée de main :
	- le numéro de modèle du scanner (indiqué sur le scanner),
	- le numéro de série du scanner (indiqué sur le scanner),
	- le système d'exploitation de l'ordinateur,
	- la version du logiciel du scanner (indiquée sur l'étiquette du CD du scanner),
	- les messages d'erreur qui s'affichent lorsque le problème survient.

Les conditions en vigueur de l'assistance téléphonique HP sont sujettes à modification sans préavis.

Sauf mention contraire, l'assistance téléphonique est gratuite à compter de la date d'achat et pendant la période indiquée.

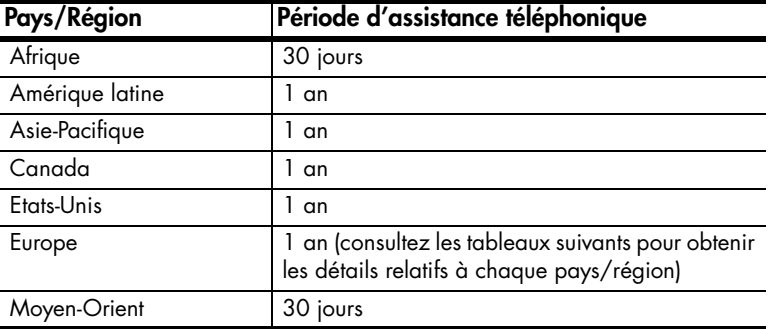

#### **Assistance téléphonique aux Etats-Unis**

L'assistance est disponible pendant la période de garantie et au-delà.

Pendant toute la durée de la garantie, vous bénéficiez d'une assistance téléphonique gratuite Appelez le 800-HPINVENT (800-474-6836).

Aux Etats-Unis, l'assistance téléphonique est disponible en anglais et en espagnol 24 heures sur 24, 7 jours sur 7 (les jours et horaires de l'assistance sont sujets à modification sans préavis).

Après la période de garantie, appelez le 800-HPINVENT (800-474-6836). Les frais s'élèvent à 25 USD par appel et seront prélevés sur votre carte de crédit. Si vous pensez que votre produit HP doit être réparé, appelez le centre d'assistance produits HP, qui vous aidera à déterminer si une intervention est nécessaire.

### **Assistance téléphonique en Europe, au Moyen-Orient et en Afrique**

Les numéros des centres d'assistance produits HP peuvent changer. Consultez le site Web suivant pour vérifier les détails et les conditions de l'assistance téléphonique dans votre pays/région : **[www.hp.com/support](http://productfinder.support.hp.com/tps/Hub?h_product=Q3871a&h_lang=en&h_tool=prodhomes)**.

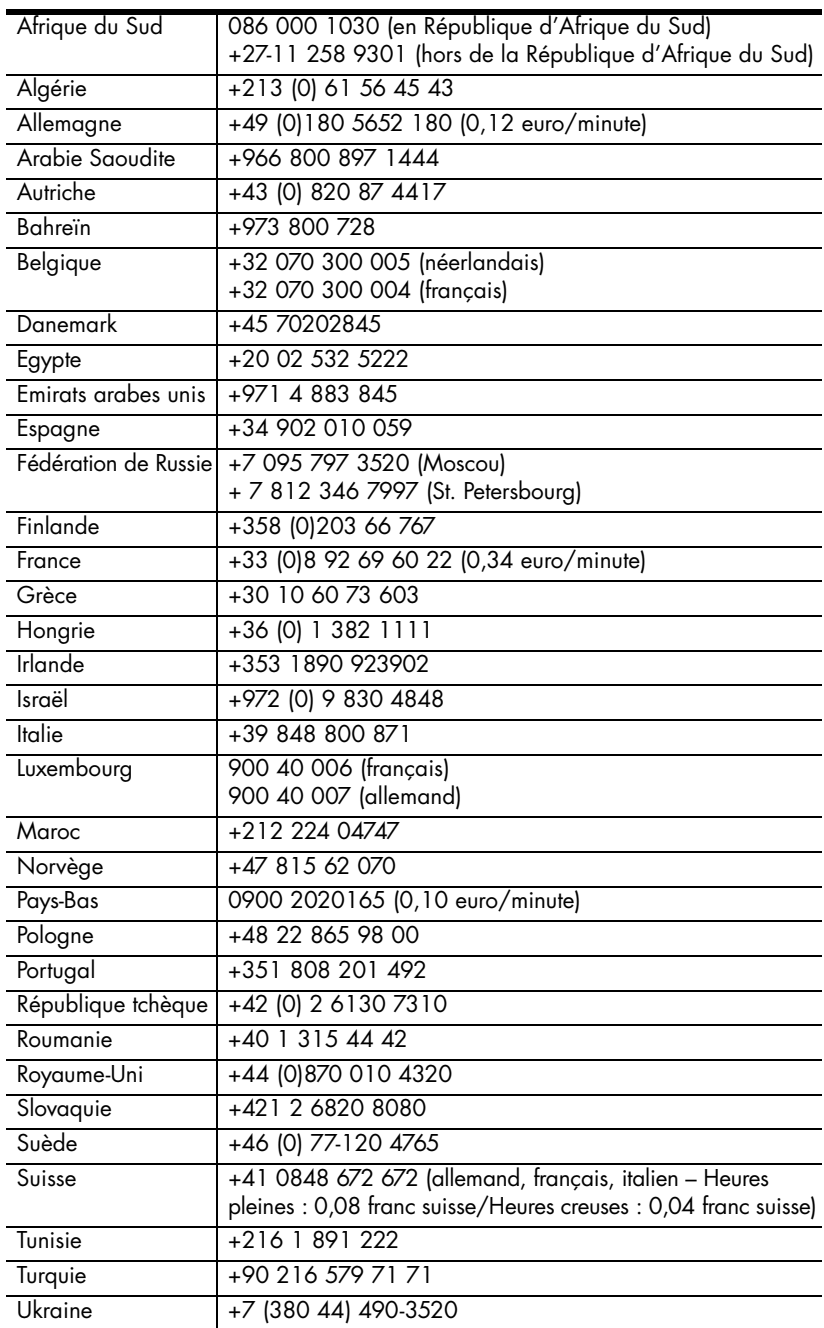

#### **Assistance téléphonique dans le monde entier**

Les numéros des centres d'assistance produits HP peuvent changer. Consultez le site Web suivant pour vérifier les détails et les conditions de l'assistance téléphonique dans votre pays/région : **[www.hp.com/support](http://www.hp.com/support)**.

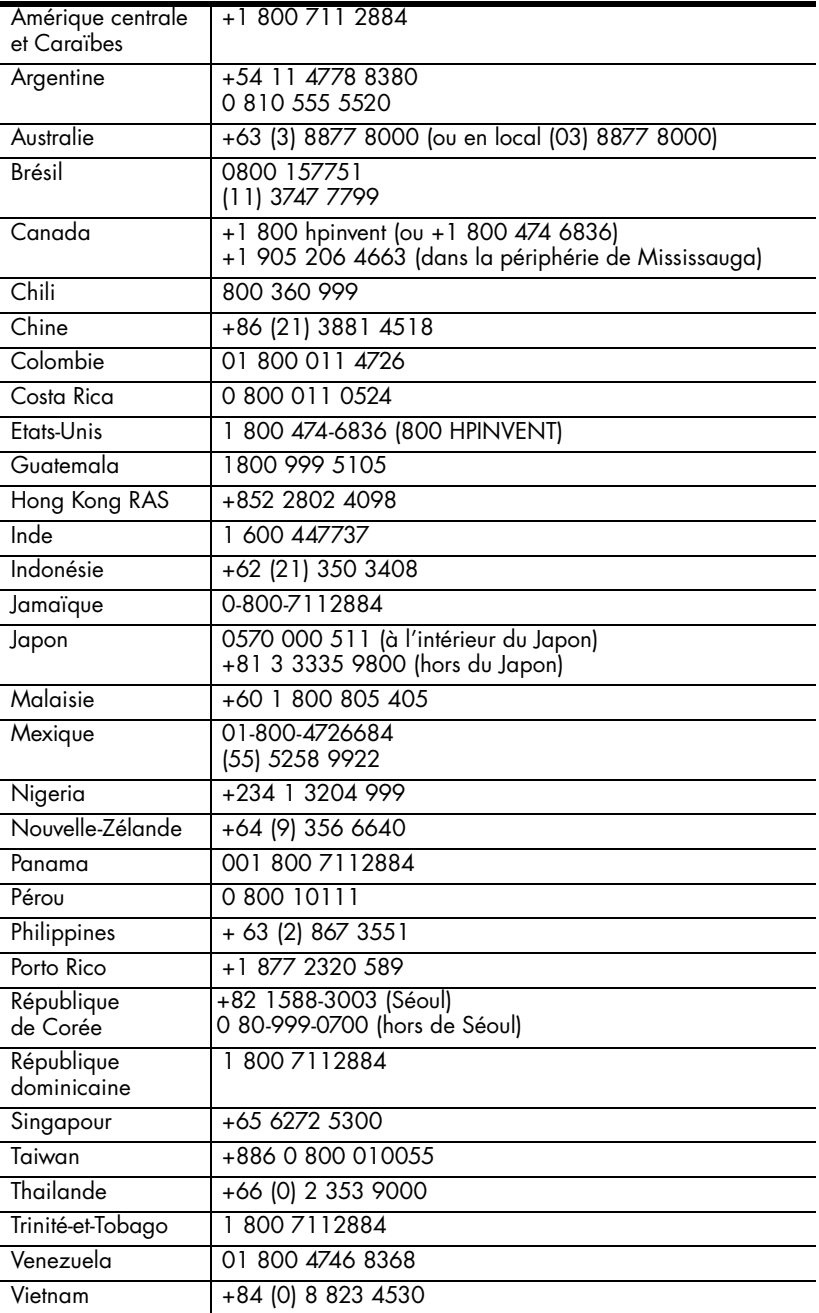

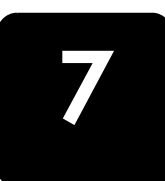

# <span id="page-31-0"></span>**Informations juridiques et caractéristiques du produit 7**

Vous trouverez dans cette section les informations juridiques et caractéristiques produit des accessoires et du Scanner HP Scanjet 5590.

# <span id="page-31-1"></span>**Caractéristiques du scanner (avec le bac d'alimentation automatique le cas échéant)**

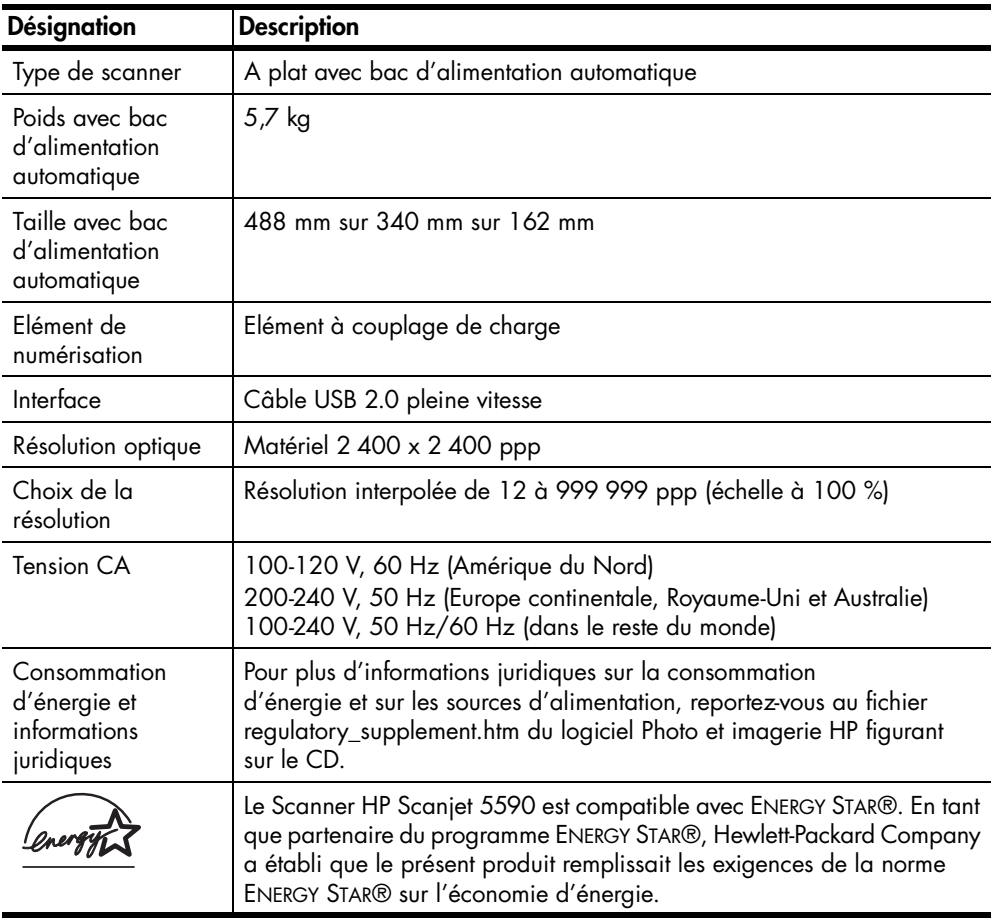

# <span id="page-32-0"></span>**Caractéristiques de l'adaptateur pour supports transparents**

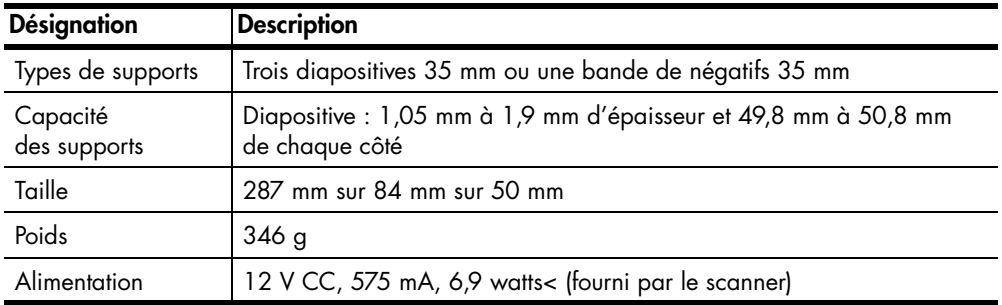

# <span id="page-32-1"></span>**Caractéristiques du bac d'alimentation automatique**

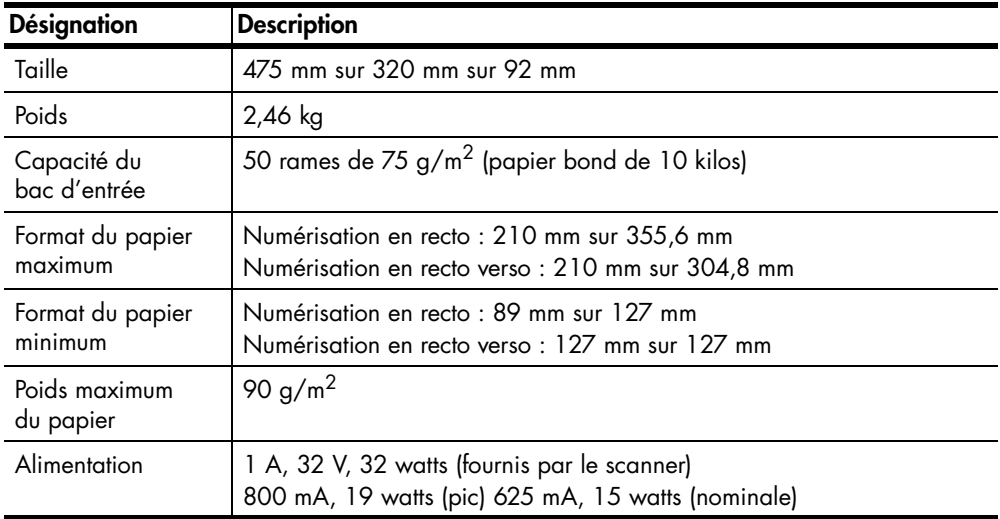

# <span id="page-33-0"></span>**Caractéristiques relatives à l'environnement pour le scanner, le bac d'alimentation automatique et l'adaptateur pour supports transparents**

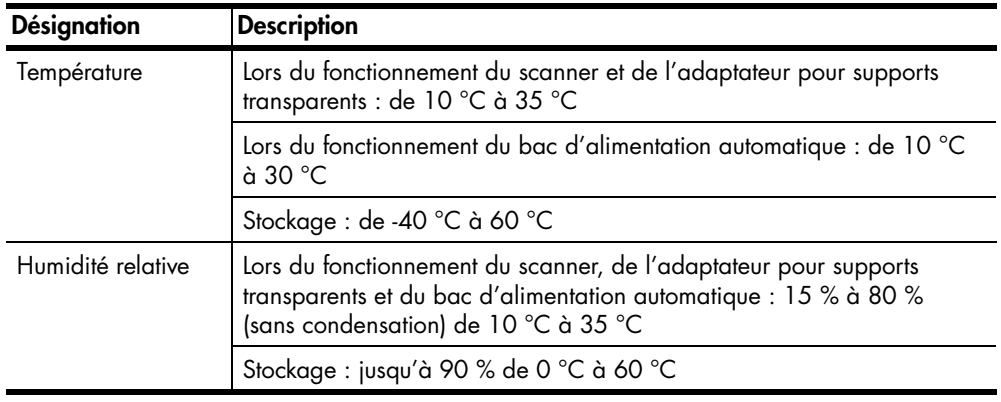

## <span id="page-33-1"></span>**Achat d'accessoires**

Vous pouvez vous procurer des accessoires auprès de votre revendeur local ou en ligne à l'adresse **[www.hpshopping.com](http://www.hpshopping.com)** (Etats-Unis uniquement). Dans les autres pays/régions, accédez à la page **[www.hp.com](http://www.hp.com)** et sélectionnez votre langue. Cliquez ensuite sur le lien qui pointe vers la section Achats en ligne

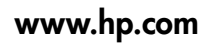

Printed in U.S.A. 2004

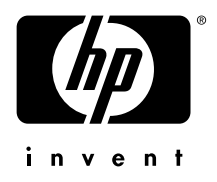